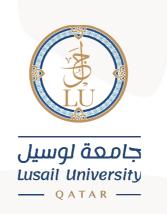

## دليل

# الوصول إلى البريد الالكتروني عن طريق الانترنت وتغيير كلمة المرور

# Logging into email account via webmail & changing password

## Guide

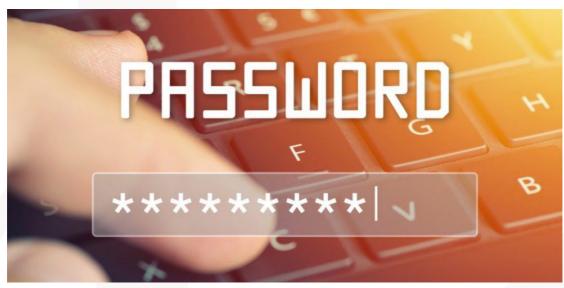

# جامعة لوسيل إدارة نظم المعلومات

## 2021

#### Introduction:

lu.edu.qa

This manual provides basic information on how to use our email system (Microsoft 365).

Microsoft 365 is a cloud service provided by Microsoft and offers other collaboration tools (e.g., Office applications) in addition to the email service.

This manual describes how to use Email on Outlook on the web.

يوفر هذا الدليل معلومات أساسية حول كيفية استخدام نظام البريد الإلكتروني

الخاص بك (Microsoft 365).

Microsoft 365 عبارة عن خدمة سحابية تقدمها شركة Microsoft فهي تقدم

أدوات تعاون أخرى (مثل تطبيقات **Office**) بالإضافة إلى خ<mark>دمة البريد الإل</mark>كتروني.

يصف هذا الدليل كيفية استخدام البريد الإلكتروني في تطبيق Outlookعن طريق صفحة الانترنت.

### Email:

This chapter describes the basic operation for using Lusail University email service on the web and change your password.

## البريد الإلكتروني:

T +974 44011111

يصف هذا الفصل العملية الأساسية لاستخدام خدمة البريد الإلكتروني بجامعة لوسيل عن طريق الانترنت وتغيير كلمة المرور.

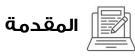

Sign-in

#### تسجيل الدخول الى البريد الالكتروني

- 1- Launch the Internet browser, (e.g., Google chrome) and access the Office 365 Portal page: (https://login.microsoftonline.com/)
  - 1- قم بتشغيل متصفح الإنترنت (على سبيل المثال، جوجل كروم) وللوصول إلى عنوان صفحة البوابة الخاصة بالبريد الالكتروني ، قم بإدخال العنوان الالكتروني

التالي:(/https://login.microsoftonline.com/

2- Enter your LU email address and the password.

2- أدخل عنوان البريد الإلكتروني الخاص بك في جامعة لوسيل وكلمة المرور.

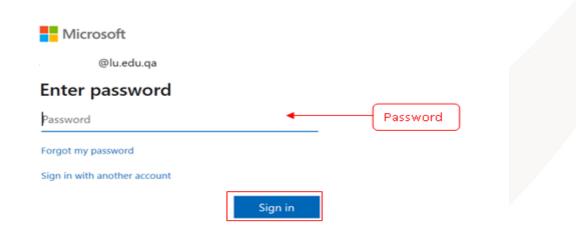

3- The startup screen of Office 365 appears. Click [Outlook] 3- اضغط على "البريد الالكتروني **Outlook** " على يسار الشاشة كما هو موضح:

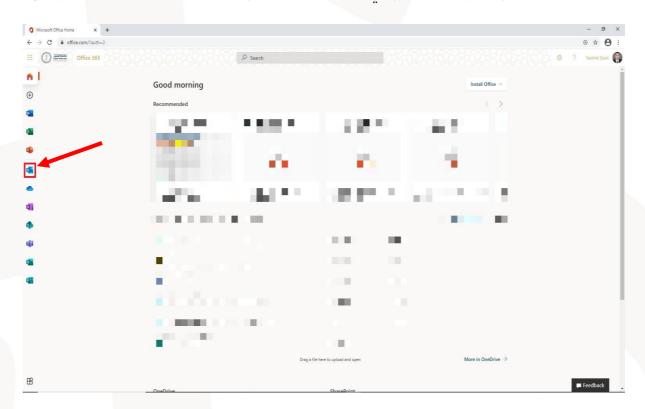

4- When you launch the mail application from the start page, the basic screen of the email service appears.

5- عند فتح الصفحة الرئيسية للبريد الالكتروني تُظهر الصفحة الرئيسية التي تحتوي على كل الوظائف الخاصة ببريدك الالكتروني كما هو مبين أدناه:

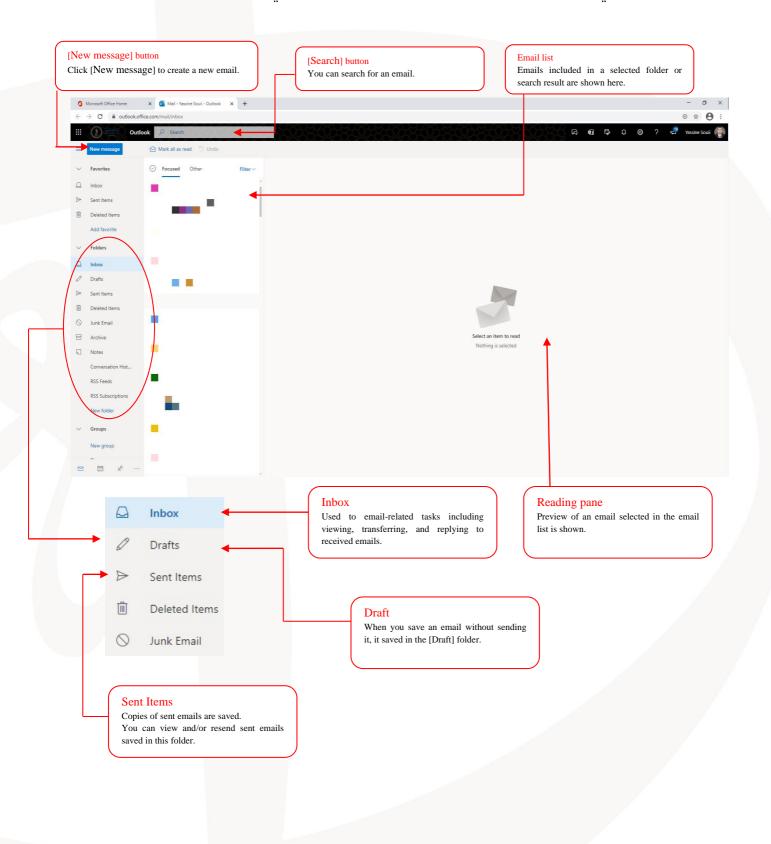

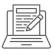

طريقة تغيير كلمة المرور للبريد Change your email الالكترونى

1- Once logged into your account you will see a screen like the image below; Click your account name on the top right of your screen and click on "View account" tab.

1. بمجرد تسجيل الدخول إلى حسابك سترى شاشة كما هو موضح أدناه؛ اضغط فوق اسـم حسابك في الجزء العلوي الأيمن من الصفحة الالكترونية واضغط فوق علامة التبويب "استعرض الحساب".

| 8000 *            | <u>}</u>     | ? | teststudent1 | T      |
|-------------------|--------------|---|--------------|--------|
| Lusail University |              |   | Si           | gn out |
| T                 | test<br>Viev |   |              |        |

2. Click on: "Change password"

3. اضغط على "تغيير كلمة المرور"

| teststudent1<br>™ teststudent1@lueduqa.onmicrosoft.co<br>m<br>Why can't I edit? © | Security info<br>Que<br>Keep your verification methods and security<br>info up to date.<br>UPDATE INFO > | Password<br>Wake your password stronger, or change it if<br>someone else knows it.<br>CHANGE PASSWORD > | Settings & Privacy<br>Personalize your account settings and see<br>how your data is used.<br>VIEW SETTINGS AND PRIVACY > |
|-----------------------------------------------------------------------------------|----------------------------------------------------------------------------------------------------|----------------------------------------------------------------------------------------------------|----------------------------------------------------------------------------------------------------|
| Sign out everywhere                                                               | Devices<br>Disable a lost device and review your<br>connected devices.<br>MANAGE DEVICES >               | Organizations<br>E<br>See all the organizations that you're a part of.<br>MANAGE ORGANIZATIONS >        | My sign-ins<br>See when and where you've signed in and<br>check if anything looks unusual.                               |

3. Type original password into the "Old password" box, type your new password into both "Create new password" and "Confirm new password" boxes, and then click the **Submit** button.

| change password                          |
|------------------------------------------|
| <b>User ID</b><br>teststudent1@lu.edu.qa |
| Old password                             |
| Create new password                      |
| Confirm new password                     |
|                                          |
| submit cancel                            |
|                                          |
|                                          |

 2. اكتب كلمة المرور القديمة (المستخدمة حالياً) في خانة "كلمة المرور القديمة"، واكتب كلمة المرور الجديدة في خانة "أنشئ كلمة مرور جديدة " وأعد كتابتها في خانة "تأكيد كلمة المرور الجديدة"، ثم اضغط فوق الزر "ارسال"